## Playwright

Reliable end-to-end testing for modern web apps

Nicola Iarocci MVP

"Most companies do not have automated end-to-end tests running as part of their CI process. We are at a point where most now have unit tests (yay!) but few have automated end-to-end tests"

Source: <a href="https://bit.ly/3BAsBmZ">https://bit.ly/3BAsBmZ</a> (testim.io)

"Most companies we polled (85% out of 284) perform manual end-to-end tests as part of their release process. This makes releasing software significantly slower and more error-prone"

Source: <a href="https://bit.ly/3BAsBmZ">https://bit.ly/3BAsBmZ</a> (testim.io)

# open-source

Made by Microsoft, with strong industrial support (Google, etc.)

# cross-browser

Playwright supports all modern rendering engines including Chromium, WebKit, and Firefox

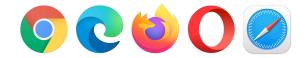

## test mobile web

Native mobile emulation of Google Chrome for Android and Mobile Safari

# cross-platform

Test on Windows, Linux, and macOS, locally or on CI, headless or headed

# cross-language

TypeScript, JavaScript, Python, .NET, Java

# One API

The exact same API is available across all supported languages

## Demo: Our first application

https://playwright.dev/dotnet/docs/intro#first-project

#### Create a project

#### Add Playwright package and install required browsers

```
# Create project
dotnet new console -n PlaywrightDemo
cd PlaywrightDemo

# Add project dependency
dotnet add package Microsoft.Playwright
# Build the project
dotnet build

# Install Playwright CLI tools (you can also use PowerShell)
dotnet tool install --global Microsoft.Playwright.CLI
# Install required browsers
playwright install
```

You can choose to only install certain browsers: 'playwright install chrome' will only install chromium

#### Our first application

#### Navigate to a web page and take a screenshot

```
using Microsoft.Playwright;
using System.Threading.Tasks;

class Program
{
    public static async Task Main()
    {
        using var playwright = await Playwright.CreateAsync();
        await using var browser = await playwright.Chromium.LaunchAsync();
        var page = await browser.NewPageAsync();
        await page.GotoAsync("https://playwright.dev/dotnet");
        await page.ScreenshotAsync(new PageScreenshotOptions { Path = "screenshot.png" });
    }
}
```

dotnet run

#### **Headless or headed**

#### By default Playwright runs the browser in headless mode

```
await playwright.Chromium.LaunchAsync(new BrowserTypeLaunchOptions
{
    Headless = false,
    SlowMo = 50,
});
```

To see the browser UI, pass the Headless = false flag while launching the browser. You can also use slowMo to slow down execution.

### Demo: Our first test

https://playwright.dev/dotnet/docs/test-runners

#### **NUnit**

You can choose to use NUnit test fixtures that come bundled with Playwright

```
# Create new project.
dotnet new nunit -n PlaywrightTests
cd PlaywrightTests

# Add project dependency
dotnet add package Microsoft.Playwright.NUnit
# Build the project
dotnet build

# Install required browsers
playwright install
```

Install dependencies, build project and download necessary browsers. This is only done once per project.

#### **Test Fixtures**

```
using System.Threading.Tasks;
using Microsoft.Playwright.NUnit;
using NUnit.Framework;
namespace PlaywrightTests
    [Parallelizable(ParallelScope.Self)]
    public class Tests : PageTest
        [Test]
        public async Task ShouldAdd()
            int result = await Page.EvaluateAsync<int>("() => 7 + 3");
            Assert.AreEqual(10, result);
        [Test]
        public async Task ShouldMultiply()
            int result = await Page.EvaluateAsync<int>("() => 7 * 3");
            Assert.AreEqual(21, result);
                                           dotnet test -- NUnit.NumberOfTestWorkers=5
```

These fixtures support running tests on multiple browser engines in parallel, out of the box.

## Inspector GUI Tool with Superpowers

- Codegen (automatic test authoring)
- Debugging

```
Playwright Inspector
\equiv =
11 await page.goto('https://github.com/microsoft');
    // Click input[aria-label="Find a repository..."]
    await page.click('input[aria-label="Find a repository..."]');
15
    // Fill input[aria-label="Find a repository..."]
    await Promise.all([
      page.waitForNavigation(/*{ url: 'https://github.com/microsoft?q=playwright&type=
      page.fill('input[aria-label="Find a repository..."]', 'playwright')
20
21
    // Click //a[normalize-space(.)='playwright']
    await page.click('//a[normalize-space(.)=\'playwright\']');
    // assert.equal(page.url(), 'https://github.com/microsoft/playwright');
25
26
    // Click text="Issues"
27
    await Promise.all([
      page.waitForNavigation(/*{ url: 'https://github.com/microsoft/playwright/issues'
      page.click('text="Issues"')
30 ]);
31
    await page.pause();
32
33
    // Click text="triaging"
34 await Promise.all([
      _paae.waitForNaviaation(/*{ url: 'https://aithub.com/microsoft/plavwriaht/issues?
② Explore //a[normalize-space(.)='playwright']
> page.goto(https://github.com/microsoft) ✓ — 1.3s
> page.click(input[aria-label="Find a repository..."]) <- 135ms
> page.waitForNavigation < - 4.6s
> page.fill(input[aria-label="Find a repository..."]) < - 69ms
v page.click(//a[normalize-space(.)='playwright']) II
    waiting for selector "//a[normalize-space(.)='playwright']"
```

#### Codegen

#### Playwright comes with the ability to generate tests out of the box

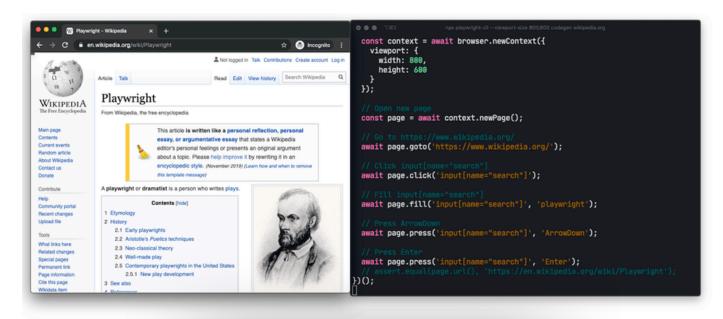

playwright codegen wikipedia.org

Opens the Inspector on the target page and generates code as you interact with the page

## Demo: Codegen

Browse a page and see the Inspector generate code for you

#### Set the PWDEBUG environment variable to run your scripts in debug mode

PWDEBUG=1 dotnet test

This configures Playwright for debugging, opens the inspector, and launches your tests

#### Set the PWDEBUG environment variable to run your scripts in debug mode

- 22 // Click //a[normalize-space(.)='playwright']
- await page.click('//a[normalize-space(.)=\'playwright\']');
- 24 // assert.equal(page.url(), 'https://github.com/microsoft/playwright');

When PWDEBUG=1 is set, Playwright Inspector window will be opened and the script will be paused on the first Playwright statement

Set the PWDEBUG environment variable to run your scripts in debug mode

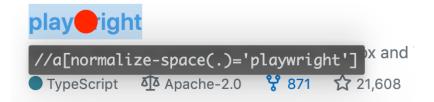

When stopped on an input action such as click, the exact point Playwright is about to click is highlighted with the large red dot on the inspected page

#### Set the PWDEBUG environment variable to run your scripts in debug mode

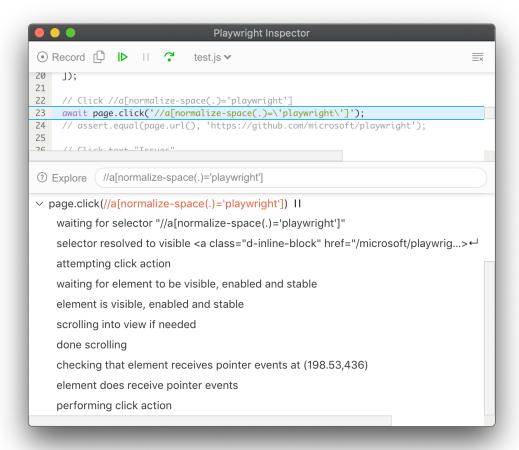

By the time Playwright has paused on that click action, it has already performed actionability checks that can be found in the log

## Demo: Debugging

Use the Inspector to step-by-step debug your test script

### **Command Line**

#### Preserve authenticated state

```
playwright codegen --save-storage=auth.json
# Perform authentication and exit.
# auth.json will contain the storage state.
```

Run codegen with --save-storage to save **cookies** and **localStorage** at the end of the session. This is useful to separately record authentication step and reuse it later in the tests.

#### Preserve authenticated state

playwright open --load-storage=auth.json my.web.app
playwright codegen --load-storage=auth.json my.web.app
# Perform actions in authenticated state.

Run with --load-storage to consume previously loaded storage.

This way, all **cookies** and **localStorage** will be restored, bringing most web apps to the authenticated state.

#### Emulate geolocation, language and timezone

#### Via codegen and CLI

```
# Emulate timezone, language & location
# Once page opens, click the "my location" button to see geolocation in action
playwright codegen \
    --timezone="Europe/Rome" \
    --geolocation="41.890221,12.492348" \
    --lang="it-IT" maps.google.com
```

#### **Emulate devices**

```
# Emulate iPhone 11.
playwright codegen --device="iPhone 11" wikipedia.org
```

You can record scripts and tests while emulating a device.

#### Emulate color scheme and viewport size

```
# Emulate screen size and color scheme.
playwright codegen --viewport-size=800,600 --color-scheme=dark twitter.com
```

You can record scripts and tests while emulating a device.

## **API**

#### Preserve authenticated state

```
// Save storage state into the file.
await context.StorageStateAsync(new BrowserContextStorageStateOptions
{
    Path = "state.json"
});

// Create a new context with the saved storage state.
var context = await browser.NewContextAsync(new BrowserNewContextOptions
{
    StorageStatePath = "state.json"
});
```

#### **Authentication**

Playwright can be used to automate scenarios that require authentication

```
var page = await context.NewPageAsync();
await page.NavigateAsync("https://github.com/login");
// Interact with login form
await page.ClickAsync("text=Login");
await page.FillAsync("input[name='login']", USERNAME);
await page.FillAsync("input[name='password']", PASSWORD);
await page.ClickAsync("text=Submit");
// Verify app is logged in
```

#### Emulate geolocation, language and timezone

#### Programmatically, via customized Browser contexts

```
using Microsoft.Playwright;
using System.Threading.Tasks;
class PlaywrightExample
    public static async Task Main()
       using var playwright = await Playwright.CreateAsync();
       await using var browser = await playwright.Webkit.LaunchAsync();
       var options = new BrowserNewContextOptions(playwright.Devices["iPhone 11 Pro"])
           Geolocation = new() { Longitude = 12.492507f, Latitude = 41.889938f },
           Permissions = new[] { "geolocation" },
           Locale = "de-DE"
       };
       await using var context = await browser.NewContextAsync(options);
       var page = await browser.NewPageAsync();
```

#### **Assertions**

#### **Text content**

```
var content = await page.TextContentAsync("nav:first-child");
Assert.AreEqual("home", content);
```

#### **Assertions**

#### **Inner text**

```
var content = await page.InnerTextAsync(".selected");
Assert.AreEqual("value", content);
```

#### **Checkbox values**

```
var checked = await page.IsCheckedAsync("input");
Assert.True(checked);
```

# **Assertions**JS expressions

```
var result = await page.EvaluateAsync<int>("([x, y]) => Promise.resolve(x * y)", new[] { 7, 8 });
Console.WriteLine(result);
```

# **Assertions**Inner HTML

```
var html = await page.InnerHTMLAsync("div.result");
Assert.AreEqual("Result", html);
```

#### **Visibility**

```
var visibility = await page.IsVisibleAsync("input");
Assert.True(visibility);
```

#### **Enbaled state**

```
var enabled = await page.IsEnabledAsync("input");
Assert.True(enabled);
```

#### **Custom assertions**

```
// Assert local storage value
var userId = await page.EvaluateAsync<string>("() => window.localStorage.getItem('userId')");
Assert.NotNull(userId);

// Assert value for input element
var value = await page.Locator("#search").InputValueAsync();
Assert.AreEqual("query", value);

// Assert computed style
var fontSize = await page.Locator("div").EvalOnSelectorAsync<string>("el => window.getComputedStyle(el).fontSize");
Assert.AreEqual("16px", fontSize);

// Assert list length
var length = await page.Locator("li.selected").CountAsync();
Assert.AreEqual(3, length);
```

## **Browser Contexts**

A BrowserContext is an isolated incognito-alike session within a browser instance

```
await using var browser = playwright.Chromium.LaunchAsync();
var context = await browser.NewContextAsync();
var page = await context.NewPageAsync();
```

Browser contexts are fast and cheap to create. If you are using Playwright Test, this happens out of the box for each test. Otherwise, you can create browser contexts manually, like above

# **Multiple contexts**

Playwright can create multiple browser contexts within a single scenario

```
using Microsoft.Playwright;
using System.Threading.Tasks;

class Program
{
   public static async Task Main()
   {
     using var playwright = await Playwright.CreateAsync();
     // Create a Chromium browser instance
     await using var browser = await playwright.Chromium.LaunchAsync();
     await using var userContext = await browser.NewContextAsync();
     await using var adminContext = await browser.NewContextAsync();
     // Create pages and interact with contexts independently.
   }
}
```

This is useful when you want to test for multi-user functionality, like chat. Browser contexts are isolated environments on a single browser instance.

## **Emulation**

Playwright comes with a registry of device parameters for selected mobile devices.

## **Events**

#### **Waiting for event**

```
var waitForRequestTask = page.WaitForRequestAsync("**/*logo*.png");
await page.GotoAsync("https://wikipedia.org");
var request = await waitForRequestTask;
Console.WriteLine(request.Url);
```

## **Events**

#### **Waiting for event**

```
var popup = await page.RunAndWaitForPopupAsync(async =>
{
    await page.EvaluateAsync("window.open()");
});
await popup.GotoAsync("https://wikipedia.org");
```

## **Events**

#### Adding/removing event listener

```
page.Request += (_, request) => Console.WriteLine("Request sent: " + request.Url);
void listener(object sender, IRequest request)
{
    Console.WriteLine("Request finished: " + request.Url);
};
page.RequestFinished += listener;
await page.GotoAsync("https://wikipedia.org");

// Remove previously added listener.
page.RequestFinished -= listener;
await page.GotoAsync("https://www.openstreetmap.org/");
```

Sometimes, events happen in random time and instead of waiting for them, they need to be handled. Playwright supports traditional language mechanisms for subscribing and unsubscribing from the events.

#### **Screenshots**

```
// Page screenshot
var bytes = await page.ScreenshotAsync();
// Single element screenshot
await page.Locator(".header")
   .ScreenshotAsync(new LocatorScreenshotOptions { Path = "screenshot.png" });
```

## **Videos**

#### Playwright can record videos for all pages in a browser context

```
var context = await browser.NewContextAsync(new BrowserNewContextOptions
{
    RecordVideoDir = "videos/",
    RecordVideoSize = new RecordVideoSize() { Width = 640, Height = 480 }
});
// Make sure to close, so that videos are saved.
await context.CloseAsync();
```

## **Trace Viewer**

Playwright Trace Viewer is a GUI tool that helps exploring recorded Playwright traces after the script ran

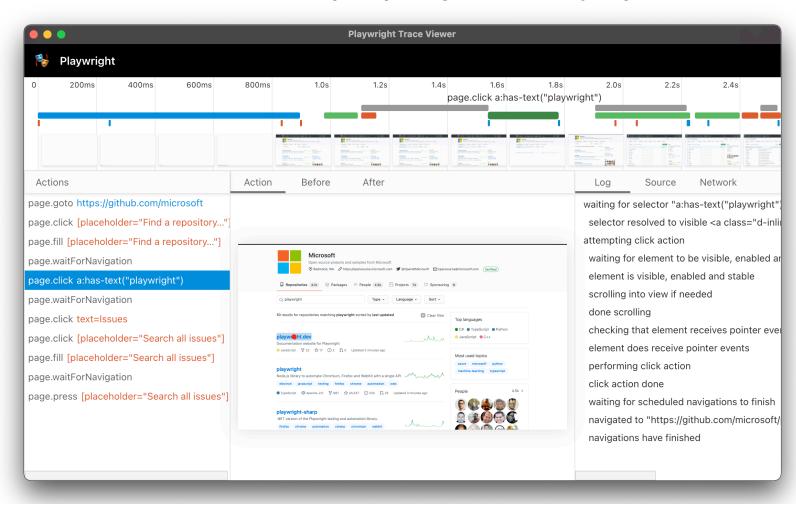

# Recording a trace

#### Traces can be recorded using the BrowserContext.Tracing API

```
await using var browser = playwright.Chromium.LaunchAsync();
await using var context = await browser.NewContextAsync();
// Start tracing before creating / navigating a page.
await context.Tracing.StartAsync(new TracingStartOptions
  Screenshots = true,
  Snapshots = true
});
var page = context.NewPageAsync();
await page.GotoAsync("https://playwright.dev");
// Stop tracing and export it into a zip archive.
await context.Tracing.StopAsync(new TracingStopOptions
  Path = "trace.zip"
});
```

# Viewing a trace

You can open the saved trace using Playwright CLI or in your browser on trace.playwright.dev

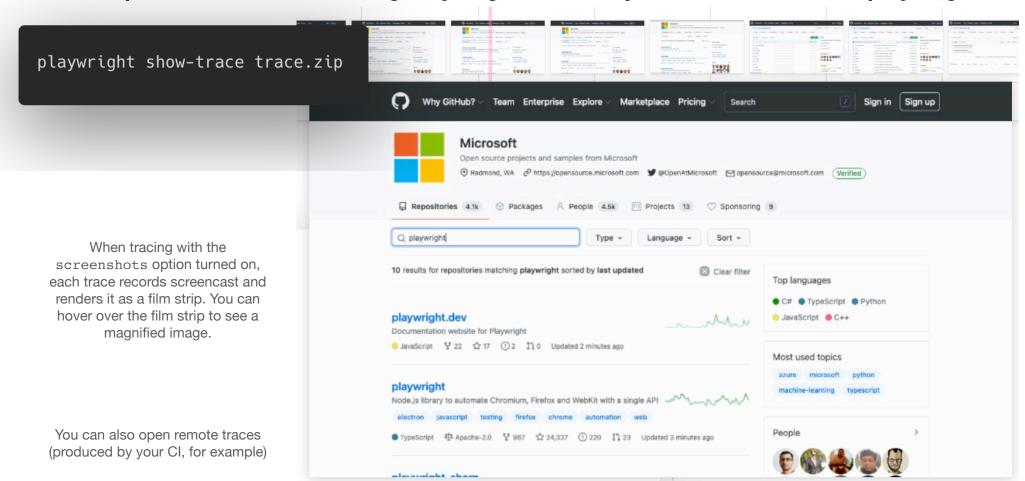

# Viewing a trace

You can open the saved trace using Playwright CLI or in your browser on trace.playwright.dev

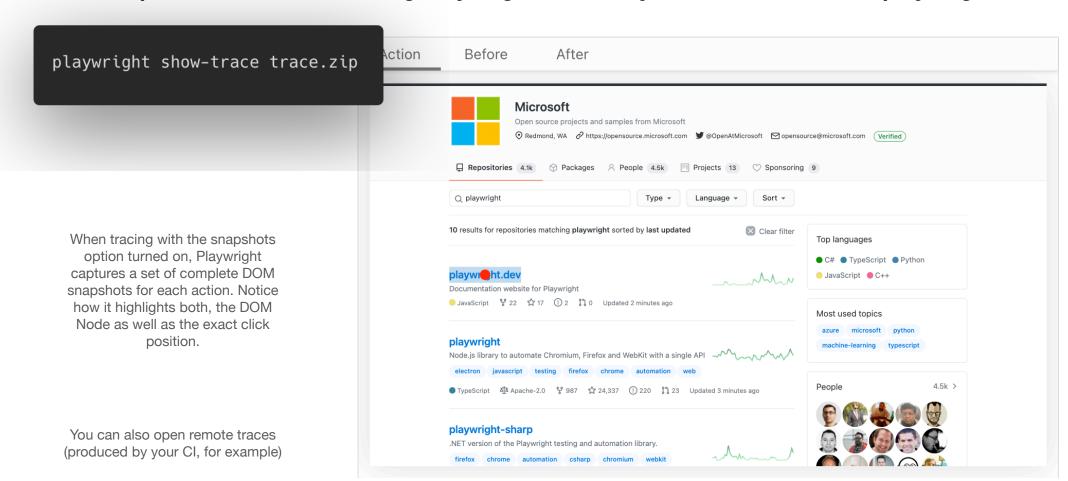

# **Continous Integration**

#### Playwright tests can be executed in CI environments

```
on:
  deployment_status:
iobs:
  test:
    needs: docker
    runs-on: ubuntu-latest
    defaults:
      run:
        working-directory: test
      - uses: actions/checkout@v2
      - uses: actions/setup-dotnet@v1
        with:
          dotnet-version: 6.0.x
        run: dotnet restore
      - name: Install Playwright gobal tools
        run: dotnet tool install --global Microsoft.Playwright.CLI
        run: dotnet build --configuration Release --no-restore
      - name: Install playwright for project
        run: playwright install --with-deps
        run: dotnet test --no-restore --verbosity normal
          PLAYWRIGHT_TEST_BASE_URL: 'https://my-test-deployment.com'
                 Example of GitHub Action CI workflow
```

# Feature and performance comparison

#### OK, I'll shortcut on this one

- Puppeteer, Selenium, Playwright, Cypress how to choose? https://bit.ly/3h6NtIU
- Cypress vs Selenium vs Playwright vs Puppeteer speed comparison https://bit.ly/3LNmFvD
- Playwright Vs. Puppeteer Vs. Selenium: What are the differences? <a href="https://bit.ly/3l6qNEB">https://bit.ly/3l6qNEB</a>

# That's all folks!

Find me at my website <u>nicolaiarocci.com</u> or @nicolaiarocci

Nicola Iarocci MVP